# **PEMANFAATAN VIRTUAL BOX DALAM PRAKTIKUM ADMINISTRASI SERVER MENGGUNAKAN TEKNIK DHCP PADA MIKROTIK ROUTER OS**

Fati Gratianus Nafiri Larosa

Fakultas Ilmu Komputer, Universitas Methodist Indonesia Jl.Hang Tuah No.8, Medan 20152 [fatignlarosa@g](mailto:fatignlarosa@)mail.com

### **Abstract**

Today, Server Administration is very important to optimize some services given by Server to all users. DHCP (Dynamic Host Control Protocol) is one of the services provided by Server. In this paper, DHCP is configured on Mikrotik RouterOS 5.25 as a Router to keep Clients connected in Network. Beside, DNS was configured both in Microsoft Linux Fedora 12 and Windows Server 2008. The client machines using Microsoft Windows XP that were installed on Virtual Environment provided by Oracle VM Virtual Box, connected (got IP Addresses) automatically.

*Keywords: Oracle VM VirtualBox, Mikrotik RouterOS, DHCP, Server Administration*

#### **1. Pendahuluan**

Administrasi Server merupakan suatu tindakan tata laksana untuk mengoptimalkan layanan yang diberikan jaringan komputer kepada pengguna sehingga bisa berjalan dengan efektif. Administrasi Server berkaitan dengan DNS, *Web Server*, *Mail Server*, DHCP, *Security/Firewall*, *Remote Access* dan *Monitoring*.

Dalam *paper* ini digunakan *Virtual Machine* yaitu *Oracle VM Virtual Box* sebagai media pembelajaran untuk menyediakan lingkungan virtual (*virtual environment*) untuk beberapa Sistem Operasi seperti Microsoft Windows Server 2003, Microsoft Windows XP, Linux Fedora 12 dan Mikrotik *RouterOS*. Mikrotik RouterOS bertindak sebagai *Router* dan DHCP Server. Untuk pembuktian keberhasilan konfigurasi DHCP pada *Router*, diaktifkan layanan DNS dan Web Server pada Microsoft Windows Server 2003 dan Linux Fedora 12.

#### **2. Tinjauan Pustaka**

#### **Virtual Machine**

Teknik Virtualisasi merupakan istilah yang mengacu pada pembuatan suatu versi maya/virtual (daripada versi aktual), termasuk *virtual machine*, yang menyerupai mesin yang dapat menjalankan program layaknya seperti mesin aktual/fisik sesungguhnya [1].

Oracle VM Virtual Box adalah salah satu aplikasi virtualisasi (*Hypervisor*), di mana dapat di-*install* pada komputer baik *Physical,* baik yang berbasis Intel maupun AMD, tidak membutuhkan fitur processor yang dibangun dalam hardware baru seperti Intel Vt-x atau AMD-V. Bahkan Oracle VM Virtual Box dapat digunakan pada *hardware/processor* lama yang tidak mendukung *hardware virtulization*.

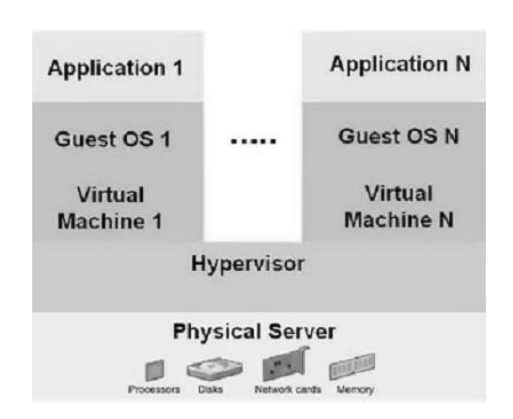

Gambar 1. Arsitektur Virtual Machine

Oracle VM Virtual Box dapat di-*install* pada Sistem Operasi Windows, Mac, Linux atau Solaris, baik yang 32 bit maupun 64 bit (*Host OS*), dan menjalankan berbagai Sistem Operasi (*Guest OS*) sebanyak yang dikehendaki, berdampingan dengan aplikasi lainnya. Keterbatasan secara praktisnya adalah *Disk Space* dan *Memory* [5].

## **DNS**

DNS (*Domain Name System*) merupakan sistem database yang terdistribusi yang digunakan untuk menterjemahkan domain name ke alamat IP dan sebaliknya pada jaringan yang menggunakan TCP/IP. Domain ditentukan berdasarkan kemampuan yang ada pada struktur hirarki (level) yang terdiri dari:

- *Root Level Domain* (.) - *Top-Level Domain* (com, edu, net, org, gov, mil)

- *Second-Level Domain* (gpv.edu) - *Third-Level Domain* (info.gpv.edu)

Terdapat dua bentuk pemetaan DNS Zone, yaitu

- *Forward Lookup Zone* (pemetaan dari Nama ke IP) - *Reverse Lookup Zone* (pemetaan dari IP ke Nama)

# **DHCP**

Teknik DHCP (*Dynamically Host Controller Protocols*) merupakan program lapisan aplikasi (*application layer*) menggunakan paradigma *clientserver* yang secara aktual men-*support* TCP/IP pada

lapisan jaringan (*network layer*). DHCP telah dipergunakan secara luas di Internet dan sering disebut sebagai *plug-and-play protocol*. Seorang manajer jaringan dapat mengkonfigurasi DHCP untuk memberikan IP Address yang sifatnya permanen maupun sementara. DHCP dapat digunakan untuk menyediakan informasi kepada host seperti alamat komputer, subnet/prefix, alamat router dan alamat name server [2].

### **Server**

Server merupakan komputer yang memberikan layanan/service terhadap Client. Server yang dipergunakan dalam paper ini adalah Linux Fedora 12 dan MS Windows Server 2003 sebagai DNS Server serta Mikrotik Router OS sebagai DHCP Server.

## **Linux Fedora 12**

Linux Fedora merupakan salah satu Distro Linux, yang dikeluarkan oleh Red Hat Inc. Perusahaan tersebut membagi dua arah upaya pengembangannya yaitu Fedora Project yang memproduksi Linux Fedora dan Linux Red Hat Enterprise.

Fedora fokus pada komunitas yang tertarik terhadap pengembangan *open source*. Sedangkan Red Hat Enterprise fokus pada kebutuhan bisnis pelanggan yang membutuhkan solusi komputasi enterprise [3].

# **MS Windows Server 2008**

MS Windows Server merupakan salah satu Sistem Operasi yang dikeluarkan oleh Microsoft. Salah kelebihan Microsoft Windows adalah kemudahan dalam konfigurasi dan pengelolaan [4].

# **Mikrotik RouterOS**

MikroTik adalah pabrik peralatan jaringan komputer dari Latvia, yang menjual produk *wireless* dan *router*. Produk utama MikroTik adalah adalah Sistem Operasi berbasis Linux Kernel, dikenal sebagai MikroTik RouterOS, ter-install pada RouterBoard Series atau pada komputer. Komputer yang sudah di-install MikroTik RouterOS berubah menjadi router jaringan dan mengimplementasi berbagai fitur tambahan seperti *Firewall, Virtual Private Network* (VPN)*, Bandwidth Management, Wireless AP & Client* dan masih banyak fungsi lainnya. Mikrotik dapat melakukan hampir semua fungsi networking dan juga beberapa fungsi server [7].

## **3. Metodologi Penelitian**

### **Alokasi IP Address**

Jaringan pada paper ini disusun menggunakan Linux Fedora 12 sebagai DNS Server1 dan Web Server1. Microsoft Windows 2008 sebagai DNS Server2 dan Web Server2. Mikrotik Router OS sebagai DHCP Server serta beberapa Client yang menggunakan Windows XP.

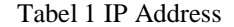

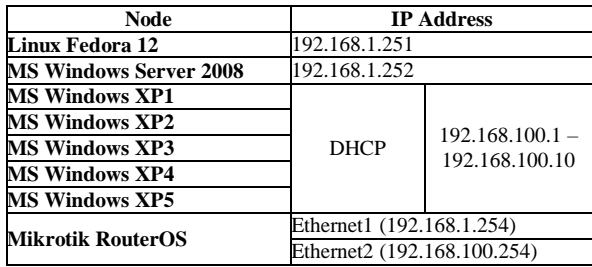

#### **Perancangan Jaringan**

Jaringan LAN dirancang seperti Gambar 1 di bawah ini. *Router* menggunakan Mikrotik RouterOS versi 5.25 yang berbasis Linux.

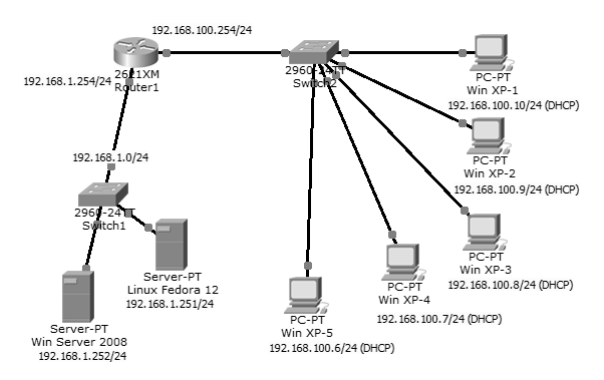

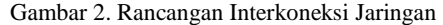

#### **Skenario Virtual Machine**

Berdasarkan Perancangan Jaringan akan dibuat beberapa *Virtual Machine* sebagai *Guest OS* pada Oracle VM Virtual  $Box$ 

LinuxFedora12, RAM 384 MB, VHD 5 GB - WinServer2008, RAM 384 MB, VHD 10 GB - WinXP1, RAM 64 MB, VHD 5 GB - WinXP2, RAM 64 MB, VHD 5 GB - WinXP3, RAM 64 MB, VHD 5 GB - WinXP4, RAM 64 MB, VHD 5 GB - WinXP5, RAM 64 MB, VHD 5 GB RDHCP, RAM 32 MB, VHD 512 MB, 2 Ethernet

#### **Skenario Pengujian**

- Pengujian yang dilakukan adalah:
- **ping** antar Server atau Client
- tracert antar Server atau Client
- akses halaman web yang disediakan LinuxFedora12
- akses halaman web yang disediakan WinServer2008

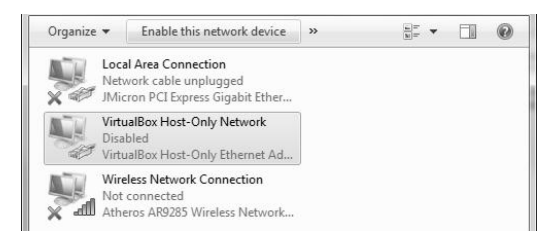

Gambar 3. Enable VirtualHost-Only Network Host OS

# **4. Implementasi**

## **Instalasi OS pada Virtual Machine**

Persiapan instalasi OS, maka dibuat konfigurasi berikut pada Oracle VM Virtual Box yakni:

- Network  $\rightarrow$  Attached to: Bridge Adapter dengan Name: yang bukan wireless atau bukan wifi
- Storage  $\rightarrow$  tergantung SO yang akan di-install dan pemilihan virtual CD/DVD disk file seperti 2k8.iso (Win Server 2008), xpprosp3.iso (Win XP Pro Sp3), fedora12-i386-DVD.iso (Linux Fedora 12) dan mikrotik-5.25.iso (Mikrotik OS Router).

Semua *Virtual Machine* yang telah dibuat, di-*Start* (paling tidak satu per satu) untuk instalasi OS (*Guest OS*).

### **Konfigurasi Jaringan LinuxFedora12**

Linux Fedora 12 dikonfigurasi seperti berikut:

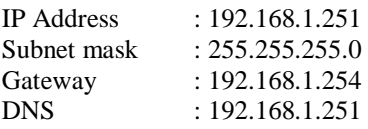

Linux Fedora 12 sebagai Web Server, maka harus ada konfigurasi DNS, mulai dari **named.conf**, misalnya seperti potongan Gambar 4 berikut.

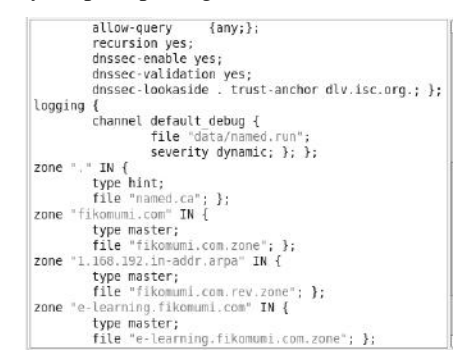

Gambar 4. named.conf

Kemudian konfigurasi **fikomumi.com.zone** adalah seperti Gambar 5 berikut ini.

| <b>STTL</b>    | 86400                                       |            |           |                                                  |                                                                                                    |
|----------------|---------------------------------------------|------------|-----------|--------------------------------------------------|----------------------------------------------------------------------------------------------------|
| ٠              | fikomumi.com                                |            |           |                                                  |                                                                                                    |
| $\mathfrak{a}$ | ΙN                                          | <b>SOA</b> |           | 2014093001<br>28800<br>1800<br>3600000<br>86400) | ns1.fikomumi.com. root.ns1.fikomumi.com. (<br>: Serial<br>: Refresh<br>; Retry<br>; Expire<br>: Minimum |
|                | nameservers                                 |            |           |                                                  | ns1.fikomumi.com.                                                                                       |
|                | : hosts in this zone                        |            | ΙN        | ΝS                                               |                                                                                                    |
|                | ns1.fikomumi.com.<br>: aliases in this zone |            | <b>TN</b> | А                                                | 192.168.1.251                                                                                           |
| serverns1      |                                             |            | ΙN        | CNAME                                            | ns1.fikomumi.com.                                                                                       |

Gambar 5. fikomumi.com.zone

Berikutnya adalah konfigurasi **fikomumi.com.rev.zone** seperti Gambar 6 berikut ini.

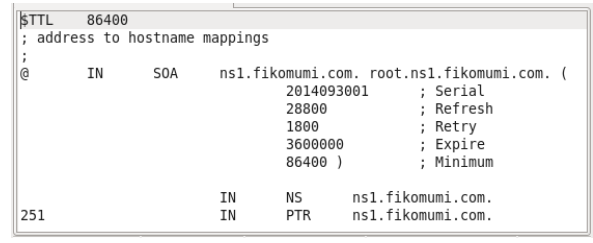

Gambar 6. fikomumi.com.rev.zone

Konfigurasi untuk web site yang akan diakses oleh LAN yakni **e-learning.fikomumi.com.zone** seperti Gambar 7 berikut ini.

| STTL     | 86496                |                                                  |                    |           |                                                          |
|----------|----------------------|--------------------------------------------------|--------------------|-----------|----------------------------------------------------------|
|          |                      | e-learning.fikomumi.com.                         |                    |           |                                                          |
| ٠        | mar.                 |                                                  |                    |           |                                                          |
| ø        | IN                   | SOA                                              |                    |           | e-learning.fikomumi.com. root.e-learning.fikomumi.com. { |
|          |                      |                                                  | 2014093061         |           | : Serial                                                 |
|          |                      |                                                  | 28860              |           | Refresh                                                  |
|          |                      |                                                  | 1896               |           | Retry                                                    |
|          |                      |                                                  | 3696096            |           | : Expire                                                 |
|          |                      |                                                  | 86460)             |           | : Minimum                                                |
|          | nameservers          |                                                  |                    |           |                                                          |
|          |                      |                                                  | TN                 | <b>NS</b> | e-learning.fikomumi.com.                                 |
|          | : hosts in this zone |                                                  | V.S                |           |                                                          |
|          |                      | e-learning.fikomumi.com.<br>aliases in this zone | <b>IN</b><br>25557 | A         | 192.168.1.251                                            |
| serverel |                      |                                                  | ΙN                 | CNAME     | e-learning.fikomumi.com.                                 |

Gambar 7. e-learning.fikomumi.com.zone

Konfigurasi **resolf.conf** seperti Gambar 8 berikut ini.

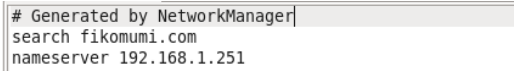

### Gambar 8. resolf.conf

Konfigurasi **host.conf** seperti Gambar 9 berikut ini.

multi on order bind, hosts

### Gambar 9. host.conf

Berikutnya adalah pembuatan directory lokasi web site yakni pada "/var/www/elearning.fikomumi.com" dan file utama index.html di dalam directory tersebut.

Konfigurasi Jaringan WinServer2008 Windows Server 2008 dikonfigurasi seperti berikut:

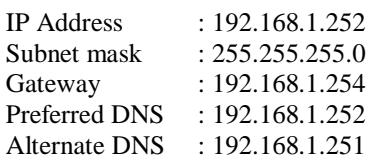

Kemudian di-*install* Active Directory melalui menu Start > Run > dcpromo dengan Full DNS Name [gpv.edu.](http://www.gpv.edu/) Setelah di-Restart konfigurasi DNS melalui menu Start > Programs > Administrative  $Tools > DNS$  [5].

Pada Forward Lookup Zone dibuat Primary Zone yang baru misalnya www.gpv.edu. Pada www.gpv.edu, dibuat New Host (A) dengan IP Address 192.168.1.252.

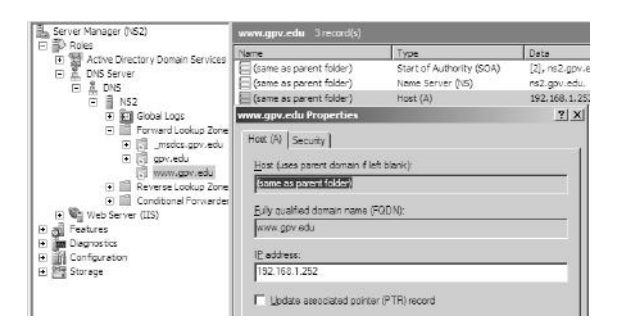

Gambar 10. Forward Lookup Zone

Pada Reverse Lookup Zone dibuat Primary Zone yang baru dengan IP Network yaitu 192.168.1. Pada 192.168.1.x Subnet, dibuat New Pointer (PTR)… dengan Host IP Number yaitu 252 dengan Host name yakni [www.gpv.edu.](http://www.gpv.edu/)

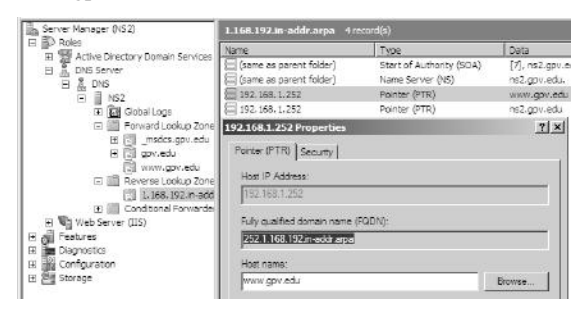

Gambar 11. Reverse Lookup Zone

Berikutnya adalah pembuatan folder lokasi web site, pada **c:\www.gpv.edu** dan file utama **index.html** di dalam folder tersebut. Lalu konfigurasi IIS Manager terhadap folder web site dan homepage.

# **Konfigurasi IP Address pada Mikrotik RouterOS**

Setelah diaktifkan Mikrotik RouterOS, login dengan user name "admin" tanpa password. Kemudian cek interface kartu jaringan (NIC/ethernet) yang ada dan cek IP Address dengan perintah: **interface print dan ip address print**

Maka akan terlihat beberapa ethernet yang ada dengan tanda atau **flags R (Running)**, sedangkan IP Address sementara masih belum dikonfigurasi. Untuk mengganti nama router (misalnya menjadi RDHCP), kemudian router di-*reboot/restart*, perintahnya adalah:

system identity set name=RDHCP, system reboot

IP Address diberikan pada ether1 untuk koneksi dengan Linux Fedora dan MS Windows Server serta ether2 untuk akses *Client*. Perintahnya adalah:

- $\triangleright$  ip address add address=192.168.1.254 netmask=255.255.255.0 interface=ether1
- $\triangleright$  ip address add address=192.168.100.254 netmask=255.255.255.0 interface=ether2
- $\triangleright$  ip address print

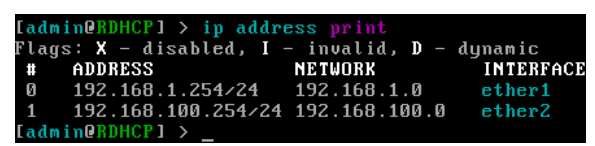

Gambar 10. IP Address print

### **Konfigurasi DHCP Server pada Mikrotik RouterOS**

Konfigurasi DHCP pada Mikrotik RouterOS agar *Client* yang terhubung secara otomatis mendapatkan IP Address masing-masing. Terlebih dahulu buat IP Address Pool (*ranges*), dengan perintah:

 $\triangleright$  ip pool add name=dhcp-pool ranges=192.168.100.1-192.168.100.10

Tambahkan DHCP Network dan Gateway yang didistribusikan ke Client dengan perintah:

- $\triangleright$  ip dhcp-server network add address=192.168.100.0/24 gateway=192.168.100.254
- $\triangleright$  ip dhcp-server add interface=ether2 addresspool=dhcp-pool
- $\triangleright$  ip dhcp-server print

Bila ada tanda/flags X (*disabled*) maka DHCP Server belum "*enable*". Maka perintahnya:

- $\triangleright$  ip dhcp-server enable 0
- $\triangleright$  ip dhcp-server print

.<br>Cl1 > ip pool add <mark>name=dhcp-pool ranges=192.168.100.1-192.16</mark>8<br>Cl1 > ip dhcp-server network add address=192.168.100.0/24 gat > ip dhcp-server add interface=ether2 address-pool=dhcp-pool

Gambar 12. DHCP Server Configuration

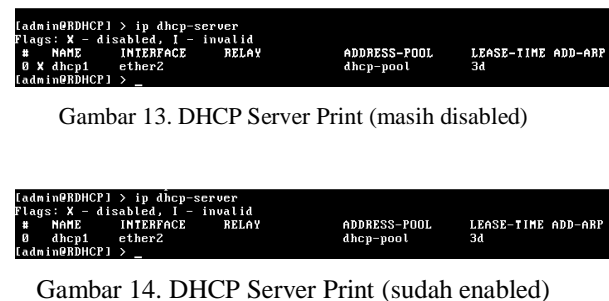

### **Konfigurasi DNS pada Mikrotik RouterOS**

Konfigurasi DNS pada Mikrotik RouterOS adalah sebagai berikut:

- $\triangleright$  ip dns set servers=192.168.1.251,192.168.1.252 allow-remote-requests=no
- $\triangleright$  ip dns print

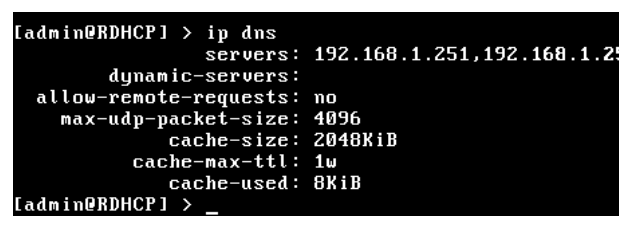

Gambar 15. IP DNS Print

# **Konfigurasi Jaringan Semua WinXP**

Selanjutnya adalah konfigurasi jaringan untuk semua komputer Client yaitu:.

- Obtain an IP Address automatically
- Obtain DNS server address automaticaly

# **5. Hasil Dan Pembahasan**

Selesai konfigurasi seluruh jaringan, maka dilakukan pengujian (*test*). Selama pengujian Firewall pada semua *node* di-nonaktifkan.

## **Ping**

Dari Win XP-1 (192.168.100.10) ping ke Win XP-2 (192.168.100.9). Hasilnya seperti yang tampak pada Gambar 16.

Dari Win XP-1 (192.168.100.10) ping ke LinuxFedora12 (192.168.1.251) dan Win Server 2008 (192.168.1.252). Hasilnya seperti yang tampak pada Gambar 17.

# **Tracert**

Dari Win XP-1 dan Win XP-2 melakukan **tracert** ke zone "**e-learning.fikomumi.com**" dan zone "**www.gpv.edu**". Hasilnya seperti pada Gambar 18 dan Gambar 19.

# **Akes Web**

Dari Win XP-2 melakukan akses terhadap web site [http://e-learning.fikomumi.com](http://e-learning.fikomumi.com/) dan [http://www.gpv.edu.](http://www.gpv.edu/) Hasilnya seperti pada Gambar 20 dan Gambar 21.

| ŒΤ                                                                                                    | - ⊓ × |
|----------------------------------------------------------------------------------------------------|-------|
| lindows IP Configuration                                                                                                    |       |
| thernet adapter Local Area Connection:                                                                                                    |       |
| Connection-specific DNS Suffix :<br>IP Address. 192.168.100.10<br>Subnet Mask 255.255.255.0<br>Default Gateway 192.168.100.254                                                                                           |       |
| : \Documents and Settings\Administrator>ping client2:"                                                                                                    |       |
| inging client2 [192.168.100.9] with 32 butes of data:^                                                                                                    |       |
| Reply from 192.168.100.9: bytes=32 time=1ms TTL=128<br>keply from 192.168.100.9: bytes=32 time=1ms TTL=128<br>keply from 192.168.100.9: bytes=32 time=1ms TTL=128<br>Reply from 192.168.100.9: bytes=32 time=2ms ITL=128 |       |
| ing statistics for 192.168.100.9:1<br>Packets: Sent = 4. Received = 4. Lost = $\theta$ ( $\theta$ loss)<br>pproximate round trip times in milli-seconds:<br>Minimum = 1ms. Maximum = 2ms. Average = 1ms                  |       |
| : \Documents and Settings\Administrator><br>____                                                                                                    | ۰     |
|                                                                                                    |       |

Gambar 16. Ping dari Win XP-1 ke Win XP-2

| aan <sup>as</sup> ann a                                                                                                    | – ⊓ × |  |
|----------------------------------------------------------------------------------------------------|-------|--|
| C:\Documents and Settings\Administrator>ipconfig                                                                                                    |       |  |
| Windows IP Configuration                                                                                                    |       |  |
|                                                                                                    |       |  |
| Ethernet adapter Local Area Connection:                                                                                                    |       |  |
| Connection-specific DNS Suffix .:<br>IP Address 192.168.100.10<br>Subnet Mask 255.255.255.0<br>Default Gateway : 192.168.100.254                                                                                         |       |  |
| C:\Documents and Settings\Administrator>ping 192.168.1.251                                                                                                    |       |  |
| Pinging 192.168.1.251 with 32 bytes of data:                                                                                                    |       |  |
| Reply from 192.168.1.251: hytes=32 time=4ms IIL=64<br>Reply from 192.168.1.251: hytes=32 time=2ms IIL=64<br>Reply from 192.168.1.251: hytes=32 time=2ms IIL=64<br>Reply from 192.168.1.251: hytes=32 time=2ms IIL=64     |       |  |
| Ping statistics for 192.168.1.251:<br>Packets: Sent = $4$ , Received = $4$ , Lost = 0 $(8x \text{ loss})$ ,<br>Approximate round trip times in milli—seconds:<br>Minimum - 2ms, Maximum - 4ms, Average - 2ms             |       |  |
| C:\Documents and Settings\Administrator>ping 192.168.1.252                                                                                                    |       |  |
| Pinging 192.168.1.252 with 32 butes of data:                                                                                                    |       |  |
| Reply from 192.168.1.252: butes=32 time=5ms TTL=128<br>Reply from 192.168.1.252: bytes-32 time-ims TTL-128<br>Reply from 192.168.1.252: bytes-32 time-ims TTL-128<br>Reply from 192.168.1.252: bytes-32 time-ims TTL-128 |       |  |

Gambar 17. Ping dari Win XP-1 ke Linux Fedora 12 dan Win Server 2008

| <sup>of</sup> Command Prompt                                                                                                    |  |
|----------------------------------------------------------------------------------------------------|--|
| Windows IP Configuration                                                                                                    |  |
| Ethernet adapter Local Area Connection:                                                                                         |  |
| Connection-specific DNS Suffix .:<br>IP Address. 192.168.100.10<br>Subnet Mask 255.255.255.0<br>Default Gateway 192.168.100.254 |  |
| C:\Documents_and_Settings\Administrator>tracert_e=learning.fikomumi.com                                                         |  |
| Tracing route to e-learning.fikomumi.com [192.168.1.251]<br>over a maximum of 30 hops:                                          |  |
| $\frac{1}{2}$<br>22 ms 1 ms 2 ms 192.168.1.251                                                                                  |  |
| Trace complete.                                                                                                    |  |
| C:\Documents and Settings\Administrator>tracert wow.gpv.edu                                                                     |  |
| Tracing route to www.gpv.edu 1192.168.1.252]<br>over a maximum of 30 hops:                                                      |  |
| 1 as 4 as 1 as 192.168.100.254<br>11<br>$\ddot{ }$<br>6 mm 4 mm 2 mm 192.168.1.252                                              |  |
| Trace complete.                                                                                                    |  |
| C:\Documents and Settings\Administrator>_                                                                                       |  |

Gambar 18. Tracert dari Win XP-1 ke dua zone

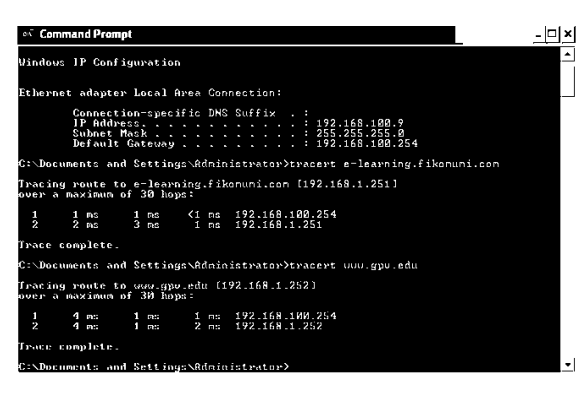

Gambar 19. Tracert dari Win XP-2 ke dua zone

#### **Akses Halaman Web**

Pada Linux Fedora 12 dan Windows Server 2008 telah tersedia website dengan URL yaitu [http://e](http://e-learning.fikomumi.com/)[learning.fikomumi.com](http://e-learning.fikomumi.com/) dan [http://www.gpv.edu.](http://www.gpv.edu/)  Kemudian diakses oleh Win XP-2. Hasilnya seperti yang tampak pada Gambar 20 dan Gambar 21.

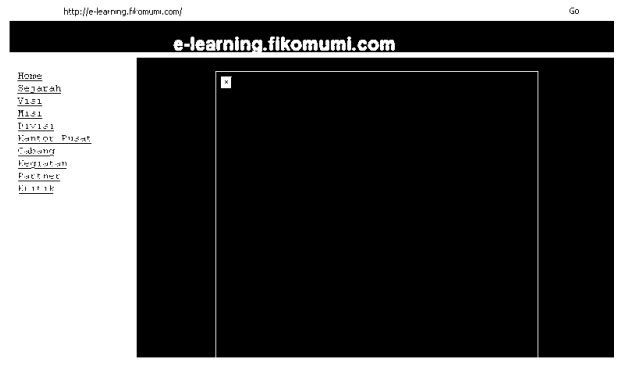

Gambar 20. Website e-learning.fikomumi.com

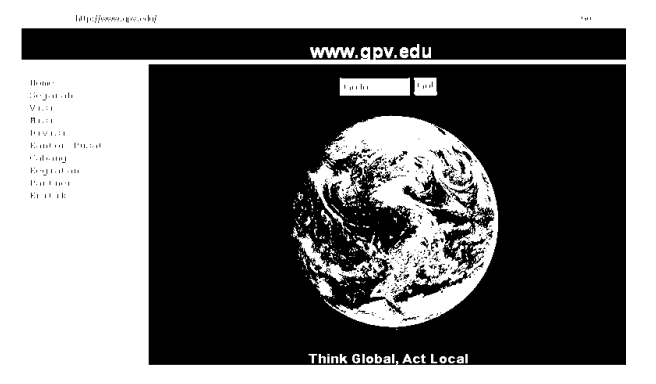

Gambar 21. Website www.gpv.edu

### **6. Penutup**

Dari hasil pengujian menunjukkan bahwa Oracle VM Virtual Box dapat mengimplementasi Praktikum Administrasi Server menggunakan Teknik DHCP pada Mikrotik RouterOS versi 5.25. Dengan demikian, Praktikum Administrasi Server tidak terlalu tergantung pada ketersediaan *hardware* yang banyak dan mahal.

### **7. Referensi**

- [1] Agus Prihanto, "Pemanfaatan Virtualbox untuk Mensimulasikan Interkoneksi Jaringan OSPF dengan RouterOS Mikrotik", STE 2013, Universitas Negeri Surabaya
- [2] Behrouz A. Farouzan, "Data Communications and Networking 5<sup>th</sup> Edition", Mc Graw Hill Higher Education
- [3] Christopher Negus, "Linux Bible 2008 Edition", Wiley Publishing
- [4] Steve Seguis, "Microsoft Windows Server 2008 Administration", McGraw Hill
- [5] Oracle VM VirtualBox User Manual, Version 4.2.10 Edition, Oracle Corporation
- [6] http://en.wikipedia.org/wiki/Virtualization, diakses pada tanggal 4 Nopember 2014, jam 12:30
- [7] http://en.wikipedia.org/wiki/MikroTik, diakses pada tanggal 4 Nopember 2014, jam 15:48